# **ВІКІТЕХНОЛОГІЇ У СУЧАСНІЙ ОСВІТІ**

## **Дягло Н.В.**

До недавнього часу людина під час роботи в мере жі Інтернет здебільшого робила таке: знаходила за допомогою різних пошукових серверів потрібну інформацію, копіювала її та використовувала у про фесійній діяльності. Але не завжди ця інформація задовольняла людину. Виникало бажання відреда гувати статтю, залишити коментар, і, навіть, розмі стити свої статті. На щастя, з'явилися вікі-технології, які дозволяють користувачу розмістити свої над бання, побачити коментар колег, а у разі постійної ро боти з вікіпедіями правити та замінювати статті.

Вікісередовище розроблено в 1995 році Вардом Каннінгемом (Ward Cunningham) для веб-вузла Pattern Languages Community з метою спрощення спільного створення й документування програмних зразків. Спо чатку додаток носив назву «середовище для швидкої гі пертекстової взаємодії», пізніше як назви почали ви користовувати термін Wiki (Вікі), що в перекладі з га вайської мови означає «швидко-швидко».

У 2006 році термін Wiki добавлено до онлайново го Оксфордського Словника Англійської мови (Oxford English Dictionary, OED). Він означає модель сайтів, контент яких може змінювати сам користувач.

Найбільшим та найвідомішим вікі-сайтом стала Wikipedia — україномовна Вікіпедія /http://uk. wikipedia.org/. Цей проект стартував у 2001 році. В енциклопедії на даний час розміщено більше ніж 6 млн. статей, з них 1,6 млн. — англійською мовою. Статті пишуться 250 мовами народів світу. Орієнтов на кількість авторів та редакторів — 50 тисяч.

Зайшовши на головну сторінку вікі-сайту, користувач може поцікавитися:

- подіями в історії людства саме того дня, коли він відкрив сторінку;
- продивитися вибрані у цей день статтю, цікавин ки тощо;
- вибрати один із восьми запропонованих розділів рі зноманітного напрямку.

Якщо розділи не задовольняють користувача, то праворуч розташоване вікно пошуку, у якому можна задати ключове слово й перейти на потрібну сторінку. Наприклад, нас цікавить наука інформатика, тоді у вікні пошуку друкуємо слово «Інформатика» та нати скаємо на кнопку переходу на потрібну сторінку. З'являється стаття про інформатику як навчальний предмет, про її історію як науку з багатьма гіперпоси ланнями на інші терміни, прізвища, дати. Також на цій сторінці можна продивитися інформацію про ін ші галузі наук, у яких використовується інформати ка, але звертаємо увагу, що червоним кольором позна чені ті статті, яких поки що немає.

Ці технології набувають величезної популярності за причиною того, що збагатився комп'ютерний парк зага льноосвітніх навчальних закладів, збільшилася кіль кість шкіл, підключених до мережі Інтернет, усе більше вчителів-предметників оволодівають інформаційно-комунікаційними технологіями за власною ініціативою.

Нещодавно з'явився інтерактивний інформаційний простір системи освіти «ІТ-ОСВІТА», розроблений корпорацією Інком (http://www.eduwiki.uran.net.ua).

Робота у цьому середовищі дає змогу користувачу не тільки шукати потрібну ін формацію, а й розміщувати свої розробки, статті, прое кти. Варто відзначити про стоту мови розмітки тексту і відсутність необхідності знань мови HTML.

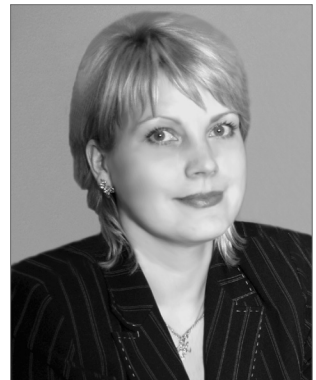

На головній сторінці «ІТ-ОСВІТА» дається не тільки інформація про проект, а й:

- інструкція користувача, у якій чітко розписані всі кроки від представлення у системі до розмі щення власних статей;
- правила та рекомендації, де користувач може озна йомитися, що дозволяється в роботі у системі, а що забороняється;
- про організацію проекту ВікіОсвіта;
- $\bullet$ про Wiki-технології;

• про освітньо-комунікаційний простір «ІТ-ОСВІТА». Можна також дізнатися про проекти, які розподі лені за номінаціями:

- мережеві довідники;
- учнівські он-лайн видання;
- творчі літературні проекти;
- проекти IEARN Україна.
- 

Звичайно, у даних категоріях учитель може не тільки дізнатися про запропоновані проекти, а й роз містити свої творчі роботи. Тільки виникає питання, чому вказані тільки літературні проекти, якщо вчи тель разом із дітьми розробили й здійснили дослідни цьку роботу в галузі природничо-математичних дисциплін, то куди можна розмістити. Мабуть, причиною цього є те, що проект перебуває у стадії розробки.

На допомогу вчителю дається величезний мере жевий методичний кабінет з 12-ма посиланнями на навчальні дисципліни. Необхідно значити, що багато сто рінок ще у стані розробки (вони позначені червоним кольором), а деякі з них подані російською мовою.

Не можна залишити без уваги каталог освітніх ресурсів. Набагато спрощується робота вчителя-предметника щодо пошуку корисної інформації, так як у разі натискання на гіперпосилання відразу відкри вається відповідний сайт.

У системі післядипломної педагогічної освіти впро вадження вікі-технологій дає можливість вчителям здобути не тільки навички роботи в мережі Інтернет, а й навчитися розміщувати свої власні методичні роз робки, впроваджені у життя навчальні проекти в ра мках програми «Intel®Навчання для майбутнього» і не тільки, висловлювати свою думку й отримувати по раду від колег. Але це навчання не закінчиться поза дверима інституту післядипломної педагогічної осві ти, на своєму робочому місці чи вдома за умови під ключення комп'ютера до мережі Інтернет учитель і на далі буде учасником мережевої спільноти.

Оскільки користувачеві надається можливість ста ти співавтором «середовища для швидкої гіпертекс тової взаємодії», залучення до цієї діяльності вимагає знання основ використання мережевих технологій і вміння та виконання низки вимог.

## **КОМП'ЮТЕРНІ ТЕХНОЛОГІЇ**

Якщо, зайшовши на головну сторінку «ІТ-ОСВІ-ТА», учитель хоче знайти статтю з певної тематики, то йому достатньо у вікні пошуку, яке розташоване лі воруч, увести ключове слово чи слова. Якщо під час ознайомлення з матеріалом, який відкрився перед користувачем, виникає бажання його правити, за лишити коментар, то спочатку треба зареєструвати ся. Звичайно, людина може не мати бажання залиша ти свої координати, але без реєстрування у системі не можлива правка статей та розміщення своїх власних розробок. Сама процедура реєстрації дуже легка, тільки обов'язково треба запам'ятати вказані корис тувачем ім'я та пароль. Надалі вчитель може вільно заходити на будь-які сторінки, робити коментарі до статтей та розміщувати свої, але обов'язково у разі по треби правки користувач повинен звернути увагу на оголошення унизу сторінки «НЕ РОЗМІЩУЙТЕ БЕЗ ДОЗВОЛУ МАТЕРІАЛИ, ЩО ЗАХИЩАЮТЬСЯ АВ ТОРСЬКИМ ПРАВОМ!»

Наприклад, ми бажаємо знайти статтю, присвяче ну інформатиці. Алгоритм пошуку схожий на послі довність дій, описаний для середовища Вікіпедії. У ві кні пошуку слід ввести слово «Інформатика» та нати снути на кнопку переходу. На сторінці, яка відкрила ся, можна бачити повідомлення, що статті з такою назвою не існує, проводиться пошук по всьому текс ту. Для отримання детальнішої інформації про пошук у ВікіОсвіта, пропонують дивитися Пошук в ВікіОс віта. Нижче наводяться два результати, один з яких — це каталог освітніх ресурсів з інформатики, а інший — проект «Пісні біля вогнища» (координатор Анісі мов Юрій Борисович, учитель інформатики ЗОШ І–ІІІ ступенів №84 м. Києва), у якому інформатика стоїть у списку навчальних предметів, для яких цей проект може бути запроваджений.

Якщо у користувача виникло бажання розмісти ти свою статтю про науку інформатику, то як було вка зано раніше, спочатку необхідно зареєструватися у си стемі (рис. 1, 2), а далі у вікні реєстрації ввести своє ім'я та пароль (обов'язково їх запам'ятати!!!) (рис. 3).

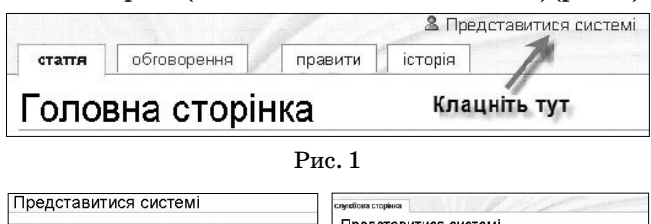

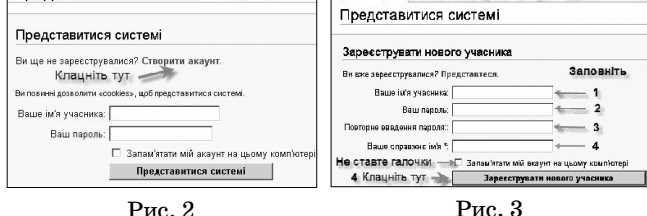

Після того, як реєстрація успішно буде заверше на, з'явиться власна сторінка користувача, на якій кнопки **Правити**та **Створити сторінку з такою назво ю** вже будуть активними (рис. 4).

Після натискання на посилання **Створити сторін ку з такою назвою** з'являється вікно, у вільному про сторі якого користувач може розмістити свою статтю, перед тим, як натиснути на кнопку **Зберегти статтю**, можна її попередньо переглянути (відповідна кнопка)

#### Konverveau: Dvaglo Nataliya

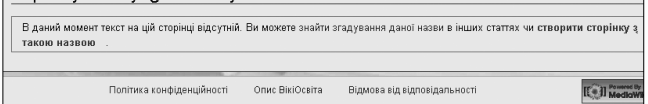

## Рис. 4

та через деякий час продивитися зміни, якщо вони були внесені іншою людиною (рис. 5, 6).

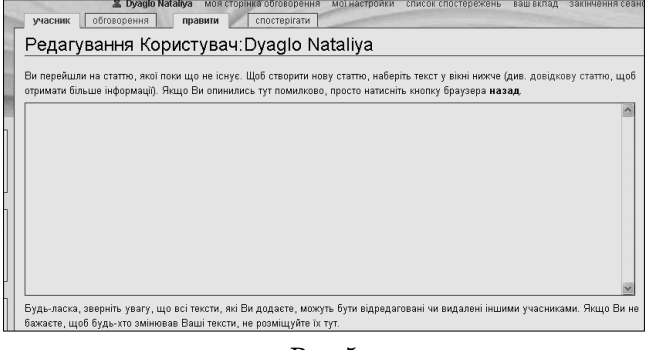

Рис. 5

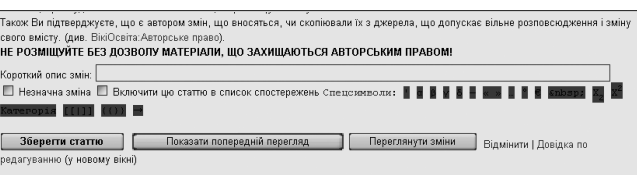

## Рис. 6

Якщо користувач вирішив через деякий час вне сти зміни до статті, то достатньо натиснути на кноп ку **Правити**, відкриється вікно редагування статті, по тім стаття знов може бути збережена користувачем.

Необхідно звернути увагу на дві закладинки **Спо стерігати**, у разі натискання на які користувач може продивитися список спостережень за тими сторінка ми, на яких він бував, та **Обговорення**— дозволяє пе рейти у вікно, де будуть розміщені думки користува

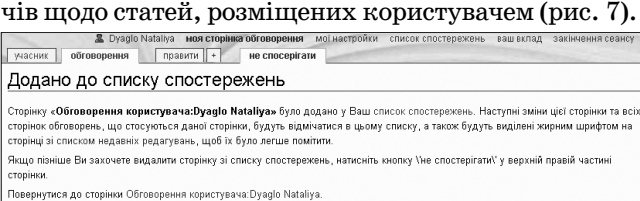

#### Рис. 7

Вікі-технології тільки набувають своєї популярності в освіті, але можна з упевненістю сказати, що пере хід учителя на рівень учасника мережевої спільноти дасть можливість не тільки ефективно використовува ти інформаційно-комунікаційні технології у професійній діяльності, а й весь час підвищувати свою ком петентність, іти в ногу з новітніми технологіями.

#### **Література**

- 1. *Патаракин Е.Д*. Социальные сервисы Веб 2.0 в помощь учи телю/ Е.Д. Патаракин — М.: Интуит.ру, 2006. — 64 с.: ил. — (Учебно-методическое пособие).
- 2. *Патаракін Є.Д.* Створення учнівських, студентських і виклада цьких спільнот на базі мережевих сервісів Веб 2.0 — К.: Навча льно-методичний центр «Консорціум із удосконалення менеджмент-освіти в Україні», 2007. — 88 с. /В надз. Програма «Intel®Навчання для майбутнього». Соціальні сервіси Web 2.0.
- 3. *Щуров И., Богданов Б.* Википедия своими руками. WikiWikiWeb: от идеи до философии // Компьютерра. — 2006. — №40.